• Photos and videos saved from messages, emails, or websites, as well as screenshots.

#### **Manage photos and videos**

Go to **Photos**, select a photo or a video and you can:

- Share: Tap  $\leq$ , choose a sharing method and follow the onscreen instructions to share your files.
- Edit: Tap  $\blacktriangleright$  to edit the photo. (The feature is only available for photos in JPG/JPEG, BMP or PNG format.) For more information, see *Edit an image*.
- Details: Tap  $\overline{O}$  to view the photo information.
- $\cdot$  Delete: Tap  $\blacksquare$  to delete the selected files.
- Use as: You can use the selected picture as wallpaper or contact photo.
- Print: Configure the settings and then print out the photo.
- Slideshow: Tap to view the phots as slideshow. Touch the screen to stop the slideshow.

#### **Edit an image**

You can use the image editing tools to bring your photos to life.

Select an image you want to edit and tap  $\blacktriangleright$ .

- Tap  $\overrightarrow{ }$  and you can add a filter.
- Tap  $\overline{P}$  and you can adjust image parameters to make your image look more vivid.
- Tap (中 and you can:
	- Crop an image: Drag the dotted edges to crop the image to the desired size. Tap **19** to choose a proportion.
	- Straighten an image: Slide the scaleplate to make a slight adjustment to the angle of the photo and crop the excess part of the photo to maintain the original aspect ratio.
	- Rotate an image: Tag  $\diamondsuit$  to adjust the angle of rotation.

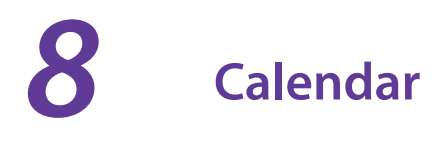

Use Google Calendar to capture your precious moments.

- *Use the calendar*
- *Calendar settings*

## 8. 1 Use the calendar

#### **View the calendar**

- 1. On the Home screen, tap **B1 Calendar**.
- 2. Tap  $\equiv$  to select Month, Week, Day or 3Day to zoom in or out your calendar.

#### **Create an event**

- 1. On the Home screen, tap **B1 Calendar**.
- 2. Tap  $+$  to creat an event.
- 3. Follow the onscreen instructions to fill in the event details and then tap **SAVE** when finished.

#### **Edit/delete an event**

- 1. On the Home screen, tap **31 Calendar** and tap the event you want to edit or delete.
- 2. Tap to start editing or tap  $\cdot$  > **Delete** to delete the event.

# 8. 2 Calendar settings

On the Home screen, tap **Calendar**  $\rightarrow \equiv \rightarrow$  **Settings**.

- Tap **General** to configure the basic settings, such as setting the start of the week, time zone, default event duration, etc.
- Events from Gmail: Tap to view the events from Gmail.

# **Clock** *9*

In the Clock application, you can add alarms, view world times, use the stopwatch and timer features.

- *Alarm*
- *Worldclock*
- *Stopwatch*
- *Timer*
- *Settings*

# 9. 1 Alarm

On the Home screen, tap **FClock** -> *Alarm*, you can:

- **Create an alarm:** 
	- 1) Tap  $\bigoplus$ , choose a time for the alarm.
	- 2) Configure the alarm settings and tap  $\vee$  to save.
- **Enable or disable an alarm:** Tap the switch next to the alarm to enable or disable the alarm.
- **Delete an alarm:** Tap and hold the alarm you want to delete and then tap  $\overline{m}$ .
- **Snooze or dismiss:** Tap **SNOOZING** on the pop-up notification panel, then the alarm will go off again after 5 minutes. Tap **DISMISS** to stop the alarm.
- **Mute an alarm:** When the alarm goes off, you can tap and hold the Volume-down button to mute an alarm.

# 9. 2 Worldclock

Check the time in various cities around the world using Worldclock.

- 1. On the Home screen, tap  $\blacktriangleright$  **Clock** ->  $\bigoplus$  **Worldclock** ->  $\bigoplus$ .
- 2. Select a city from the list or tap Q and enter a city name. The time of the chosen city will display on the worldclock screen.
- 3. If you want to remove the time of a city, tap and hold the time and then tap  $\overline{m}$ .

# 9. 3 Stopwatch

You can use stopwatch to keep time or record lap times.

- 1. On the Home screen, tap **Figure** ->  $\overline{P}$ **Stopwatch**.
- 2. Tap  $\bullet$  to start timing.
	- While timing, Tap  $C$  to count laps. Lap data will be displayed on the screen.
- 3. Tap  $\bullet$  to pause the stopwatch.
- 4. Tap  $\bullet$  to resume the stopwatch or tap  $\bullet$  to clear the stopwatch records and restart.

# 9. 4 Timer

Set a timer to count down and alert you when time's up.

**Chapter 9 . Clock** 32

- 1. On the Home screen, tap **Clock** -> **Timer**.
- 2. Turn the wheel to set the countdown time. You can also quickly add 5/15/30 minutes by using the shortcut keys under the wheel.
- 3. Tap  $\bullet$  to start the timer. When the timer is counting, tap  $\bullet$  to pause the countdown. Tap  $\bullet$  to continue or tap  $\times$  to reset the count down.
- 4. When the timer goes off, tap **OK** on the pop-up promts to silence the ringtone.

# 9. 5 Settings

- **Ring duration:** Tap to select the ring duration.
- **Interval before ringing again:** If you tap SNOOZING when the alarm rings, then it will ring again after some time. Tap here to choose a proper interval time.
- **Sound after shutdown:** Turn the switch on if you want to enable the alarm after turning off your phone.

# **Browser** *10*

Use your phone browser to surf the Internet and find out all that you are curious about.

- *Go to a webpage*
- *Browser tabs*
- *Browser settings*

# 10. 1 Go to a webpage

#### **View a webpage**

- 1. On the Home screen, tap **ChromeTM**, then tap the address bar and enter the web address you want to visit.
- 2. Tap $\ominus$ .

#### **Do more options about the web page**

Tap  $\div$  and choose the options that you want to configure.

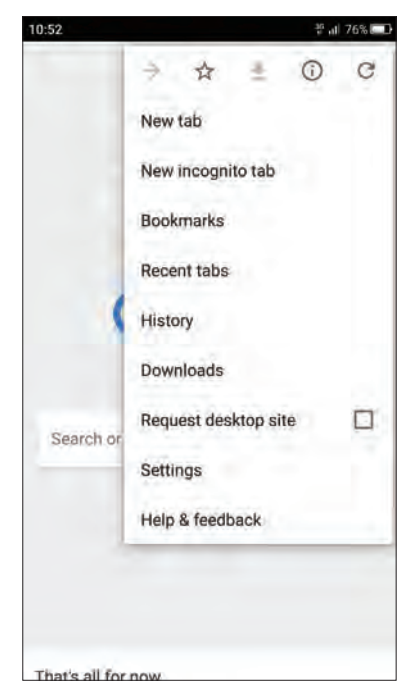

- Add a bookmark: Tap  $\frac{1}{X}$  to add a bookmark for the site you want to collect so that you can quickly find the site next time by taping  $\div$  -> **Bookmarks**.
- Download a site: Tap  $\blacktriangleright$  to download the site you want so that you can quickly find the site next time by taping : - > **Downloads**.
- Check the site: Tap  $(i)$  to check whether the website you open is safe or not.
- Refresh the site: Tap  $\bigcirc$  to refresh the site.
- New tab: Open a new tab.
- New incognito tab: Open a new incognito tab.
- Bookmarks: View your bookmarks.

**Chapter 10 .** Browser **34** 

- Recent tabs: View the recent visited tabs.
- History: View your browsing history.
- Downloads: View the files you have downloaded.
- Request desktop site: Check the option to turn the page to a desktop site.
- Settings: Configure the browser settings.
- Help & feedback: Search for help or send your feedback.

## 10.2 Browser tabs

You can view multiple pages simultaneously using tabs. Tap the icon  $\lceil \cdot \rceil$  and all the pages will be displayed. The number on the icon means the current number of the web pages.

#### **Open a tab**

On the Home screen, tap  $\bullet$  **Chrome** ->  $\cdot$   $\cdot$  -> **New tab**.

#### **Close a tab**

- 1. Tap the icon  $\lceil \cdot \rceil$  and choose the tab you want to close.
- 2. Drag the tab left or right to close the tab. (You can also tap  $\times$  to close the tab.)

## 10. 3 Browser settings

Go to **Chrome**  $\rightarrow$  :  $\rightarrow$  **Settings** to configure the browser settings.

#### **Basic settings**

- Search engine: Choose a search engine.
- Autofill and payments: Turn on the switch to enable autofill forms. You can also add addresses and credit cards.
- Save passwords: Turn on the switch to enable saved passwords; check **Auto Sign-in** to enable to automatically sign in to websites using stored credentials.

#### **Advanced settings**

- Privacy: Configure the settings about privacy.
- Accessibility: Configure the text scaling and force enable zoom.
- Site settings: Configure the site settings.
- Data Saver: Turn on the switch to enable the data saver.
- About Chrome: Tap to know about the application version, operating system and legal information.

# **File Manager** *11*

Access files stored on your device (including Audio, Video Image, Document, Archive, APK and Downloads).

- *View files*
- *Manage files*
- *Share files*

# 11. 1 View files

On the Home screen, tap **File Manager**. Files are organized into seven categories (Audio, Video Image, Document, Archive, APK and Downloads). Tap a category to view the relevant files.

#### **Search files**

Use the search feature to find files quickly.

Go to **File Manager** ->  $\overline{Q}$ , enter the file name or keywords. Search result will be displayed below the search bar.

#### **Sort files**

Use the sort feature to arrange your files by type, name, size, or date.

#### Go to **File Manager** -> **Internal storage** ->  $\div$  **-> Sort mode**.

Select a sorting type to sort files by type, name, size, or date as desired.

# 11. 2 Manage files

### **Create a folder**

- 1. Go to **File Manager** -> **Internal storage** -> -> **New folder**.
- 2. Enter the name of the new folder and tap **SAVE**.

#### **Edit a file**

- 1. Go to **File Manager** -> **Internal storage**.
- 2. Select a folder and then touch and hold the files you want to copy, move, or delete. You can:
	- Copy files to a destination folder: Tap  $\colon$  -> **Copy**, select a destination folder, and then tap **Paste**.
	- Move files to a destination folder: Tap  $: ->$  **Move**, select a destination folder, and then tap **Paste**.
	- Rename a folder: Tap  $\colon$   $\Rightarrow$  **Rename**, enter a new name and tap **SAVE**
	- Delete files: Tap m -> DELETE.
	- Share files: Tap < choose a sharing method and follow the onscreen instructions to share your files.

#### Note:

When you touch and hold a folder or file, you can select multiple folders and files at a time.

# 11. 3 Share files

Files can be shared and managed on mobile phones and computers connected to the same local area network.

Before sharing files, make sure that your computer supports the network neighborhood feature.

- 1. Connect the computer and your phone to the same WLAN network. For more information on connecting your phone to a WLAN network, see *Connect to a WLAN network*.
- 2. On your phone, go to **File Manager** -> **File Sharing** and tap **Enable file sharing**.
- 3. On your computer, enter the IP address shown on your phone screen into the address bar of **My computer**. Then you can access the files on your phone. Tap **Disable file sharing** when you want to stop sharing files with your computer.

# **Weather** *12*

Use Weather to check the current weather and multi-day forecast for your location and many other cities around the world.

- *Check the weather*
- *Weather settings*

# 12. 1 Check the weather

#### **Add a city**

Add multiple cities to the weather application so that you can keep track of the weather in cities of interest to you. Before adding a city, please connect to the mobile data or connect to WLAN.

- 1. On the Home screen, tap **Weather**.
- 2. Enter a city name in the **City** field and a list of cities will be displayed on the screen.
- 3. Tap the city you want to add and you will see the weather information about the city. You can add more cities by tapping  $\equiv -\sqrt{1-\epsilon}$  and then enter the city name. After adding two or more cities, slide left or right on the screen to view the weather information of different cities.

#### **Remove a city**

Tap **Weather**  $\rightarrow \equiv$  to log into the City list. Swipe left or rignt of the city to remove the city you don't need.

# 12. 2 Weather settings

Tap **Weather** ->  $\frac{1}{2}$  to configure the weather settings.

- Temperature units: Tap to choose ℃ or ℉ as the temperature unit.
- Alert notification: Tap and turn on the switch next to the city to enable alert notification for the city.
- Auto refresh: Turn the switch on to make the phone auto refresh the weather information.
- Refresh interval: Tap to set the refresh interval.

# **Notes** *13*

Use Notes to record important information to save and view at a later time.

- *Compose a note*
- *Note options*

# 13. 1 Compose a note

- 1. On the Home screen, tap **Notes** -> **and begin composing your new note.**
- 2. When finishing composing, tap  $\vee$  to save the note.

# 13. 2 Note options

#### **Edit a note**

- 1. On the Home screen, tap **Notes**, select the note you want to edit and tap the edit area to start editing.
	- Add pictures: Tap  $\overline{K}$  to select a picture from your gallery or tap  $\overline{G}$  to take a picture.
	- Add checklists: Tap  $\circledcirc$  to add checklist in the note.
- 2. Tap  $\vdots$  and you can:
	- Share: Select one application to share the note.
	- Saved as picture: Save the note as a picture saved in **Photos** -> **MyNotes**.
	- Modify a group: Save the note into one of the group. You can also tap **Add a group** to save the note in a new group.
	- Delete: Delete the note. (You can also go to **Notes**, tap and hold the note you want to delete and tap  $\overline{m}$ .)
- 3. When you finish editing, tap  $\vee$  to save the note.

#### **Delete all the notes**

On the Home screen,  $\tan$  **Notes**, touch and hold a note, select all the notes, and then  $\tan \pi$  -> **OK**.

#### **Group management**

On the Home screen, tap **Notes** ->  $\equiv$  ->  $\otimes$  to manage groups. You can add or delete groups here.

- Add a group: Tap **Add group**, enter a new group name and then tap **OK**.
- Delete a group: Tap  $\infty$  -> **DELETE**.

#### **Add to favourites**

On the Home screen, tap **Notes**, tap the note you want to add to favorites and then tap  $\chi$ , then it will turns which means that the note have been already saved in **Favorites**.

#### **Edit a note during a call**

Tap **Notes** to  $\mathbb{Z}$  edit notes during a call and then tap **SAVE**.

Open **Notes** to view the notes. (You can also find your note in  $\equiv$   $\rightarrow \mathbf{Cal}$ .

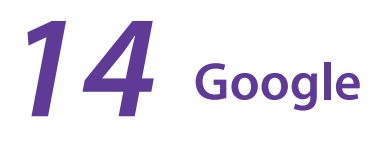

Enjoy the applications from Google.

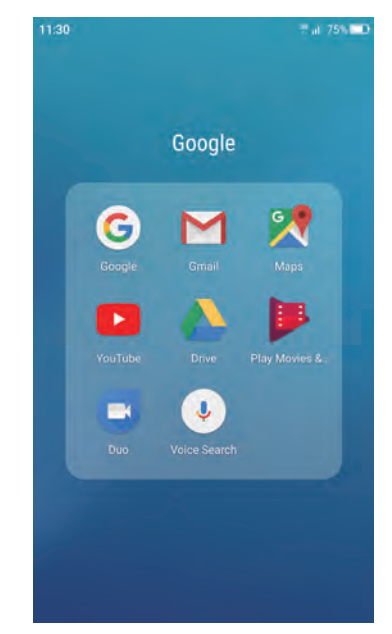

#### **Google**

Google indexes billions of web pages so that you can search for the information you desire through the use of keywords and operators.

#### **GmailTM**

Gmail, a free webmail service provided by Google.

#### **MapsTM**

Google Maps helps you find your current location, get directions, and other location-based information. To use Maps, you should enable location services first.

#### **YouTubeTM**

Use YouTube to share and view videos.

#### **DriveTM**

Use Drive to open, view, rename, and share your Google Docs and files.

#### **Play Movies & TV™**

Watch movies and TV shows purchased from Google Play. You can stream them instantly, or download them for viewing when you're not connected to the Internet. You can also view videos in local storage.

#### **DuoTM**

Experience faster and more reliable calls whether your are on WLAN or on-the-go with Google Duo, a one-toone video calling app for everyone-designed to be simple, reliable and fun, so you never miss a moment.

## Voice Search<sup>™</sup>

Use Voice commands to search for the information you desire.

# **Tools** *15*

Use Tools to enjoy more features of your phone.

- *Sound Recorder*
- *Contacts*
- *FM Radio*
- *Compass*
- *Downloads*
- *SIM Toolkit*
- *Feedback*
- *Calculator*
- *Smart WLAN*
- *Smart Life*

# 15. 1 Sound Recorder

You can use the Sound Recorder application to record sound in a variety of different scenarios, such as meetings, interviews, or your own voice.

#### **Make a record**

- 1. On the Home screen, tap **Sound Recorder**.
- 2. Tap  $\bullet$  to start recording. In order to ensure optimum recording quality, place your phone on a flat surface and do not cover the microphone.
- 3. When recording, tap  $\bullet$  to pause, tap  $\bullet$  to add a tag.
- 4. Tap  $\Box$  to name, delete or save the sound record.

#### **Play a record**

- 1. On the Home screen, tap **Sound Recorder**.
- 2. Tap  $\left(\equiv\right)$ , select the recording file you want to play.
- 3. When playing a record, you can also tap  $\overline{I}$  to add a tag. You can also tap the tag to make the record start from the time on the tag.

## 15. 2 Contacts

On the Home screen, tap **Tools** -> **Contacts**.

#### **Create contacts**

For more information, see *Create a contact*.

#### **Delete contacts**

Go to **Contacts**, tap a contact you want to delete and tap  $\frac{1}{1}$  -> **Delete**. (You can also tap and hold the contact you want to delete and tap  $\overline{m}$ .)

#### **Import or export contacts**

Your phone supports .vcf contact files. VCF is a standard file format for storing contact information, including names, addresses, and phone numbers.

Go to **Contacts -> FI-> Import/export**. You can:

- Import contacts from a storage device
	- 1 ) Tap **Import from storage device**.
	- 2) Select one vcf file.
- Export contacts to a storage device
	- 1) Tap **Export to storage device**.

#### **Manage contacts**

After creating a contact, you can edit their contact information at any time. This includes adding or deleting default information such as phone numbers or email addresses. You can also choose a custom ringtone or add more options, such as a birthday, nickname, or photo.

- 1. Go to **Contacts** and then tap the contact you want to edit.
- 2. Tap **a**nd start editing. Touch the contact's photo, and then select **Take photo** or **Choose photo**. After entering the new information, tap  $\checkmark$ . The contact's photo will be displayed when the contact calls you. Other contact information such as company name and job title will also be displayed.

#### **Add a contact to your favorites**

You can add frequently-contacted people to your favorites to make them easier to find.

Go to **Contacts**, tap the contact you want to add to your favorites, and then tap  $\frac{1}{\sqrt{2}}$ . You can tap  $\frac{1}{\sqrt{2}}$  to remove the contact from your favorites.

#### **Contact groups**

Organize friends and family into different groups. You can send text messages or emails to everyone in a group.

1. Tap **Contacts**  $\rightarrow$  **Groups**  $\rightarrow$   $\leftarrow$ .

2. Enter a group name and then tap  $\left(\cdot\right)$  to select the group members and tap **OK**  $\rightarrow \checkmark$  **Done.** 

Note:

You can select a group and tap  $\bullet$  to edit or tap  $\overline{m}$  to delete a group.

# 15. 3 FM Radio

- 1. Connect a headset to the phone (To use FM Radio, you must insert headset first).
- 2. On the Home screen, tap **Tools** -> **FM Radio**.
- 3. Tap  $\blacksquare$  to scan stations, tap  $\blacksquare$  to play the next station, tap  $\blacksquare$  to play the previous station.
- 4. Tap  $\frac{1}{2}$  to choose Speaker mode or set auto-off time.
- 5. Tap  $\bullet$  to exit the FM radio.

## 15. 4 Compass

- 1. On the Home screen, swipe down from the status bar to open the Quick settings panel and tap  $\rightarrow$ **Location**.(If it is turned on already, move to step 2.)
- 2. Tap **Tools** -> **Compass**.

## 15. 5 Downloads

On the Home screen, tap **Tools** -> **Downloads** to view the downloaded and downloading information.

## 15. 6 SIM Toolkit

- 1. Before you launch the SIM toolkit, insert SIM card first.
- 2. On the Home screen, tap **Tools** -> **SIM Toolkit**.
- 3. Choose SIM 1 or SIM 2 to check the SIM card details.

## 15. 7 Feedback

- 1. On the Home screen, tap **Tools** -> **Feedback**.
- 2. Enter your feedback and then tap **Submit**.

## 15. 8 Calculator

- 1. On the Home screen, tap **Calculator**. Swipe down from the status bar twice to open the Quick Settings Panel and tap **Auto-rotate** to rotate the screen orientation so that you can switch between the standard and scientific calculators.
- 2. Tap numbers and use the arithmetic feature to complete an operation.

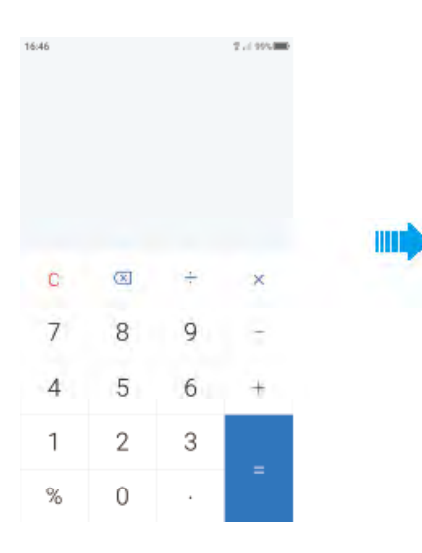

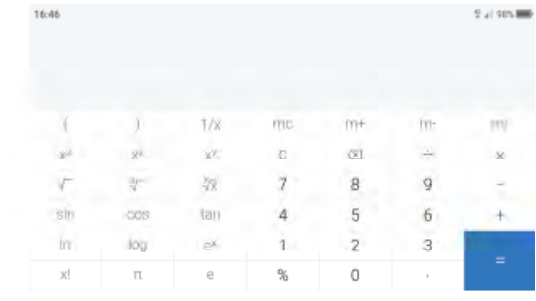

# 15. 9 Smart WLAN

- 1. On the Home screen, tap **SMAR**.
- 2. Tap the function you want to use.

# 15. 10 Smart Life

- 1. On the Home screen, tap **Smart Life** -> **WLAN Storage/ Kasa**.
- 2. Tap the function you want to use.

# **Settings** *16*

This chapter contains the following sections.

- *SIM cards*
- *Airplane mode*
- *Display*
- *Sounds and vibration*
- *Storage*
- *Battery*
- *Apps*
- *Float button*
- *Location*
- *Accounts*
- *Language and input*
- *Backup and reset*
- *System updates*
- *Date and time*
- *Accessibility*
- *About phone*

# 16. 1 SIM cards

#### **Dual SIM settings**

When two SIM cards are inserted, you can configure the default card for mobile data, phone calls and SMS messages according to your plan.

- 1. Go to **Settings** -> **Dual-SIM and network**.
- 2. Choose the preferred SIM for cellular data, calls or SMS messages.

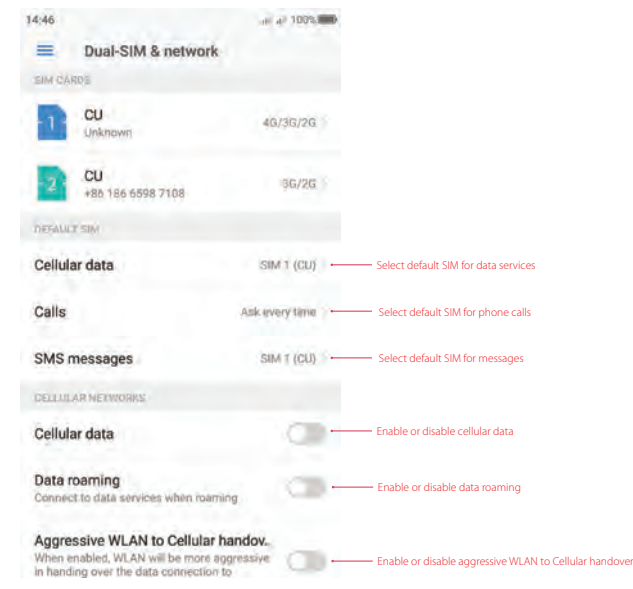

#### **Note:**

1. You can configure whether you want to select a SIM card manually or use the default SIM card each time you make a call. If you choose to use the default SIM card, your phone will use that SIM card for all outgoing calls.

# 16. 2 Airplane mode

Wireless devices may interfere with an airplane's flight system. Power off your phone or switch to airplane mode when you are on a flight.

After you enable airplane mode, all of your phone's network features will be disabled. You will not be able to make or receive calls, use mobile data, Bluetooth or WLAN. However, you will still be able to play music, watch videos, and use applications that do not require an Internet connection. When airplane mode is on,  $\rightarrow$ is displayed in the status bar.

Use one of the following methods to enable or disable airplane mode:

- Go to **Settings** -> **More connection settings** and then turn the **Airplane mode** switch on.
- Swipe down from the status bar to open the Quick settings panel, and then tap **+ Airplane mode** to turn it on.

# 16. 3 Display

Configure the display settings to personalize your phone. For example, you can change the wallpaper, font size, and screen-off time.

- 1. On the Home screen, tap **Settings** -> **Display.**
- 2. You can configure the following settings.
	- Brightness level: Turn on the switch and your phone will automatically adjust the screen brightness according to the ambient brightness. You can also use the brightness slider to manually adjust the brightness.
	- Wallpaper: Set the lock screen and Home screen wallpapers. You can also go to **Themes**  $\Rightarrow \equiv \Rightarrow$ **Wallpapers** to set the screen papers.
	- LED indicator: If Notification indicator is enabled, the status indicator will blink when you receive notifications. If Charging indicator is enabled, the status indicator will be on when your phone is charging.
	- Eye protection mode: Turn on the switch to decrease the blue light of the screen to reduce harm to the retina. You can make a schedule by turning **Scheduled** on and set the specific time.
	- Font size: Set the font size.
	- Automatically lock: Make the phone lock automatically after a certaint time of inacticity.
	- Auto-rotate screen: If this option is enabled, your screen's orientation will switch automatically depending on how you hold your phone when performing certain operations, such as browsing a web page or viewing a picture.

## 16. 4 Sounds and vibration

Change the incoming call and message ringtones or set the system alert sound and vibration effects.

- 1. On the Home screen, tap **Settings** -> **Sounds and vibration**.
- 2. You can configure the following settings.
	- Volume: Adjust the ringtone, media and alarm volume.
	- Vibrate: If **Vibrate on ring** is enabled, your phone will vibrate when receiving incoming calls. If **Vibrate on silent** is enabled, your phone will vibrate when your phone is under silent mode.
- Ringtones and alerts: Select ringtone for SIM1 and SIM2. Choose a preset ringtone as the notification tone for messages, emails and other notifications.
- System feedback: Touch the switches to enable or disable dial pad touch tones, outgoing SMS messages alert tone, lock sounds, touch sounds and vibrate on tap.

## 16. 5 Storage

Check that there is enough space on your phone's internal storage or microSD card before downloading update packages or large files.

Go to **Settings** -> **Storage** to view available storage information.

## 16. 6 Battery

- 1. On the Home screen, tap **Settings** -> **Battery**.
- 2. Power saving: You can choose **Smart power saving** mode or **Ultra power saving** mode by turning on the switch.

## 16. 7 Apps

- 1. On the Home screen, tap **Settings**.
- 2. Tap **Apps** to view all the apps including the installed and running apps.

## 16. 8 Float button

The Float button gives you access to a number of frequently-used options and features, such as the back key, home key, and one-touch optimization. You can move the floating button around the screen for easy onehand use.

- 1. Go to **Settings** -> **Smart settings** -> **Float button** and turn the switch on.
- 2. Once enabled, the Float button in will be shown on all screens except the Lock screen and Notification panel. Touch  $\odot$  to expand the Float button menu.

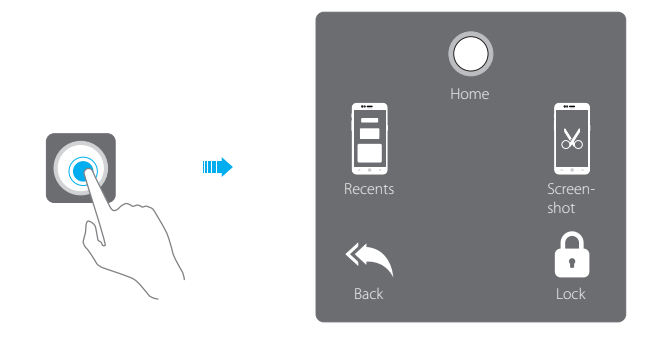

- 3. From the menu, you can:
	- $\cdot$  Tap  $\bigcirc$  to return to the Home screen.
	- Tap  $\overline{P}$  to display the list of recently used applications.
	- $\cdot$  Tap  $\mathbb{R}$  to take a screenshot.
	- Tap to return to the previous screen.
	- $\cdot$  Tap  $\bigcap$  to lock the screen.

**Chapter 16 .** Settings **48**

# 16. 9 Location

Enable location-based services to ensure that map, navigation, and weather applications can access your location information.

- 1. Go to **Settings** -> **Location**.
- 2. Tap the switch to enable the location services.
- 3. Tap **Mode** to select the location mode.
	- High accuracy: Use GPS, WLAN, Bluetooth, or cellular networks to determine location. Enable this option for highly accurate positioning.
	- Battery saving: Use WLAN, Bluetooth, or cellular networks to determine location. Enable this option for reduced power consumption and longer standby times.
	- Device only: Use GPS to determine location. Enable this option to reduce mobile data usage.

## 16. 10 Accounts

When you use your phone for the first time, you can set up a connection with your existing account or create a new account.

#### **Add an account**

- 1. Go to **settings** -> **Accounts**.
- 2. Tap **Add account**.
- 3. Select an account type, and then follow the onscreen instructions to enter your account information.

#### **Delete an account**

- 1. Go to **settings** -> **Accounts** and then select the account type.
- 2. Select the account that you want to delete, and then tap  $\left[\cdot\right]$  -> **Remove account** to delete it.

#### **Synchronize accounts**

Enable the sync feature to keep all of your phone's data up-to-date and prevent data loss. You can sync emails, contacts, and other data from your old phone or computer. The type of data that can be synced depends on the account type. Some applications may not support syncing for all data types.

The example below illustrates how to sync data for an email account.

- 1. Go to **settings** -> **Accounts**.
- 2. Tap  $\boxed{\cdot}$  and check the **Auto-sync data** box turn it on.
- 3. Select an account type, and then select the account you want to sync with your phone. Then it will automatically sync data.

# 16. 11 Language and input

Manage your phone's language and input settings.

#### **Change the system language**

- 1. Go to **Settings** -> **Languages & input**.
- 2. Tap **Languages** -> **Add a language**, tap the language you need and then tap and hold the language and move it to the top of the list.

# 16. 12 Backup and reset

Backups help ensure that you never lose your data. You can back up app data, WLAN passwords and other settings to Google servers.

#### **Back up your data**

- 1. Go to **Settings** -> **Backup & reset** -> **Backup and restore** -> **Back up my data**.
- 2. Tap **Back up my data**, turn the switch on.
- 3. Go back to the previous page and you can back up account or turn the **Automatic restore** switch to make your phone restore backed up settings and data when reinstalling an app.

#### **Restore factory settings**

Restore your phone to its factory settings if it crashes or is slow to respond.

Back up important data on your phone before restoring factory settings. For more information, see Using the Backup application to back up and restore data. Restoring factory settings will erase all personal data from your phone's internal storage, including your Google account, system and app data and settings, download apps, music, photos and other user data.

- 1. Go to **Settings** -> **Backup & reset** -> **Factory data reset**.
- 2. Tap **RESET PHONE** to restore your phone to factory settings. Your phone will restart automatically when the process is complete.

# 16. 13 System updates

Update your phone's system to the latest version to enhance performance.

- 1. Go to **Settings** -> **System updates**. You can see your phone's version number on this interface.
- 2. Tap **Check for update**.

Note:

- 1. Using unauthorized third-party software to update your phone may render your phone unusable or put your personal information at risk. Always update through your phone's online update feature or send your phone to a nearby authorized Neffos service center for assistance.
- 2. Your personal data will not be erased during a system update unless you have installed an incompatible app. It is better to back up important data before updating your phone.
- 3. When updating, ensure that your phone has at least 30% battery power remaining.
- 4. After updating, you may find that some third-party applications are incompatible with your system, such as Internet banking applications and games. This is because it takes a while for third-party application developers to release updates for new Android releases. Please wait until a new version of the application is released.
- 5. You can also check your phone's version number in **Settings** -> **About phone** -> **Build number**.

## 16. 14 Date and time

- 1. Go to **Settings** -> **Date & time** to configure the settings.
- 2. You can set the following options:
	- Automatic date & time: Choose to use network-provided time or GPS-provided time.
	- Automatic time zone: Turn the switch on to use the network-provided time zone.
	- Use 24-hour format: Turn the switch on to use 24-hour format.
	- Week starts on: Choose the day a week starts on.

# 16. 15 Accessibility

Accessibility features make it easier for users with impaired vision or hearing to use their phone.

#### **TalkBack**

TalkBack is an accessibility feature designed for visually impaired users. It provides audible prompts to help you operate your phone. Once it is enabled, your phone will issue audible prompts for all content that you touch, select, or enable. Please enable with caution.

- Enable or disable TalkBack
	- 1 ) Go to **Settings** -> **Smart settings** ->**Accessibility**.
	- 2 ) Tap **TalkBack** and turn the switch on, and then tap **OK** to enable TalkBack. The audible tutorial will be started automatically when you enable TalkBack for the first time.
	- 3 ) Tap **SETTINGS**, and then turn **Explore by touch** on. Your phone will not issue audible prompts for the content that you touch unless you turn on **Explore by touch**.
	- 4 ) Disable TalkBack by tapping **TURN TALKBACK OFF** or double tap the switch.
- Use TalkBack to control your phone

After you have enabled TalkBack, use gestures to:

- 1 ) Browse the screen: Use two fingers to swipe the screen (instead of one). Swipe up or down with two fingers to scroll through menu lists. Swipe left or right to move between screens.
- 2 ) Select an item: Touch an item with one finger to select it (it will not open). The phone will read out the content of the selected item.
- 3 ) Open an item: Double touch any part of the screen using one finger to confirm your selection from the previous step. For example, if you want to open **Weather**, two steps are required: Tap the Weather icon  $\Box$  once using one finger, and then touch twice on any part of the screen.
- Configure the TalkBack settings

TalkBack settings can be customized to suit your individual needs.

- 1 ) On the TalkBack screen, tap **SETTINGS** on the top right corner of the screen.
- 2) You can adjust the speech volume, text-to-speech settings, control gestures, and more.
- Captions

TalkBack displays captions for hearing-impaired users.

- 1 ) Go to **Settings** -> **Smart settings** ->**Accessibility** -> **Captions**.
- 2 ) Tap Captions and turn the switch on, and then configure the language, text size and caption style.

#### **Magnification gestures**

Use magnification gestures to zoom in on a specific area. (The keyboard and the navigation bar cannot be magnified.)

- 1. Go to **Settings** -> **Smart settings** ->**Accessibility**.
- 2. Tap **Magnification gestures** and turn the switch on.
	- Zoom in: Touch the screen three times in quick succession to zoom in. Touch the screen three times again to zoom back out. Magnification gestures will still be enabled when you touch the screen three times. Turn off the Magnification gestures switch to disable magnification gestures. While zoom in, you can:

1 ) Browse a magnified area: Swipe the screen using two or more fingers.

- 2 ) Adjust the zoom level: Pinch two or more fingers together or spread them apart. To zoom in, spread your fingers apart. Pinch your fingers together to zoom back out.
- Zoom in temporarily: Touch the screen three times in quick succession and hold your finger on the screen. Keep your finger on the screen and swipe to browse a magnified area. Release your finger to zoom back out.

#### **Use the Power button to end a call**

- 1. Go to **Settings** -> **Smart settings** ->**Accessibility**.
- 2. Turn on the **Power button ends a call** switch.Once you have enabled this feature, press the Power button to end a call.

#### **Adjusting the screen response time**

- 1. Go to **Settings** -> **Smart settings** ->**Accessibility**.
- 2. Tap **Touch & hold delay** and then select the desired delay time: Short/Medium/Long.

#### **Color correction**

Color correction mode adjusts colors to make it easier for color vision impaired users to distinguish between different parts of the screen.

#### Note:

Enable this mode with caution, as it may affect your phone's battery.

- 1. Go to **Settings** -> **Smart settings** ->**Accessibility**.
- 2. Tap **Color correction** and then turn on the switch.
- 3. Tap **Correction mode** and select a correction mode.

## 16. 16 About phone

View your phone's specifications in a few simple steps. You can view information about your phone's status, model, baseband version and so on.

Go to **Settings** -> **About phone**. Swipe up or down on the screen to view information about the IMEI information, SIM status, model number, build number and more.

# **Appendix A: Specifications**

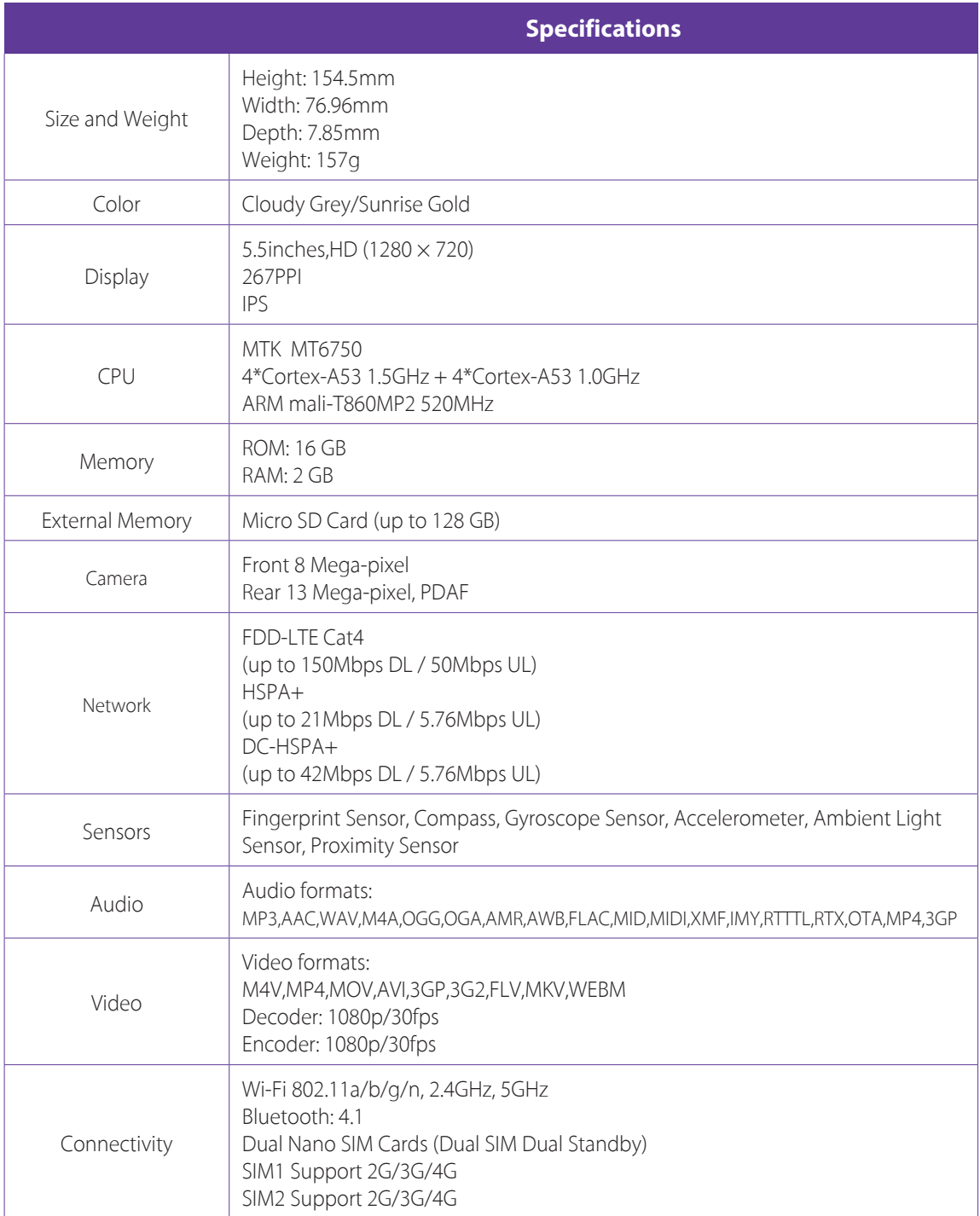

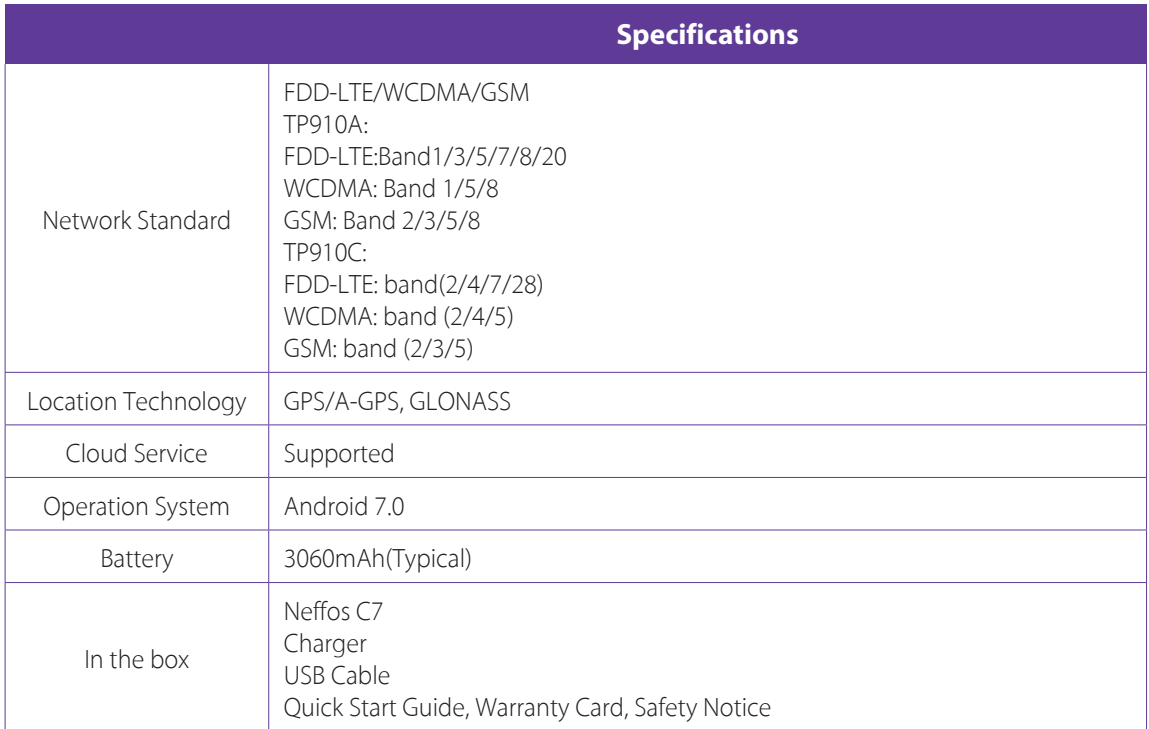

# **Appendix B: Technical Support**

Contact our technical support if you have any questions related to this product.

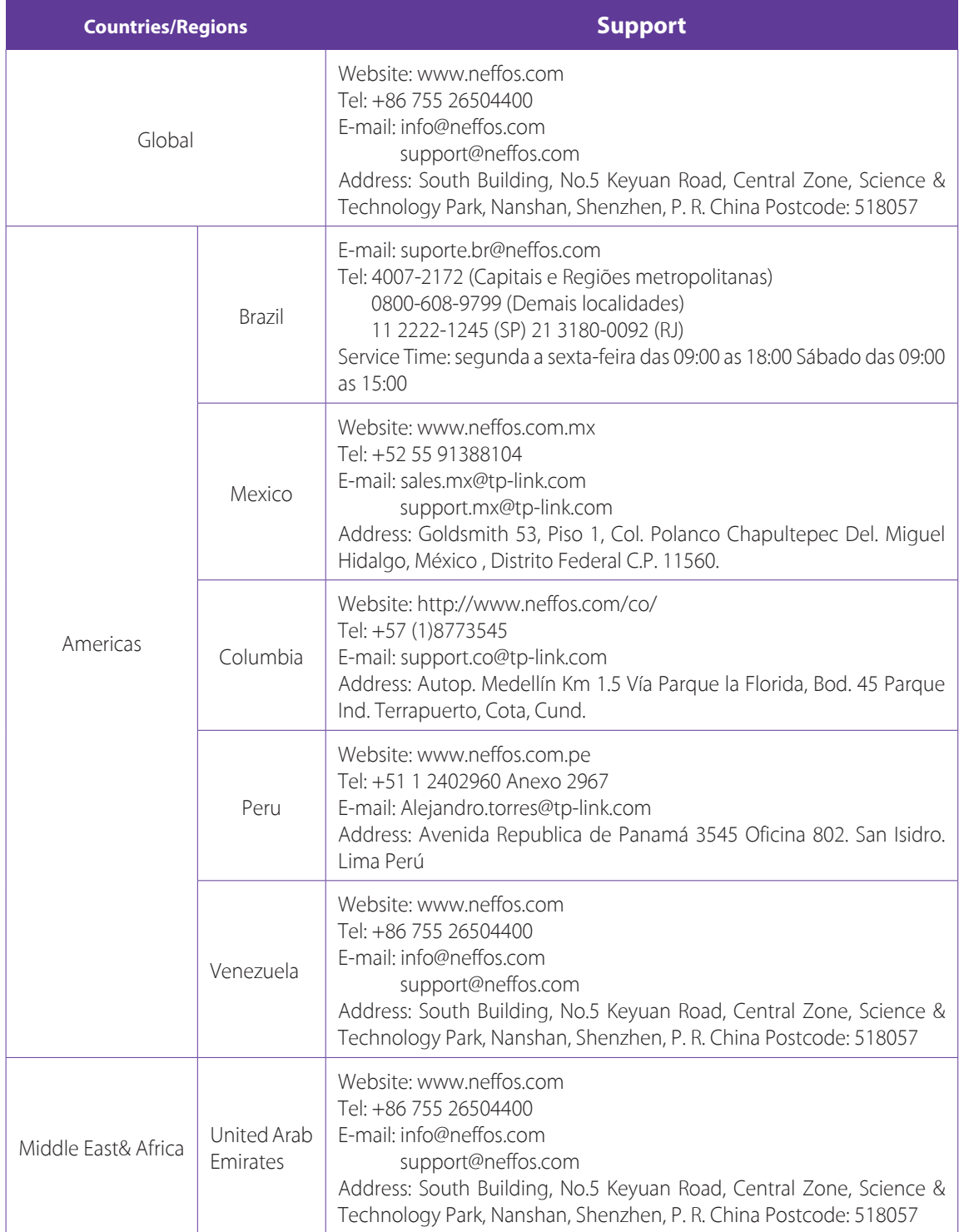

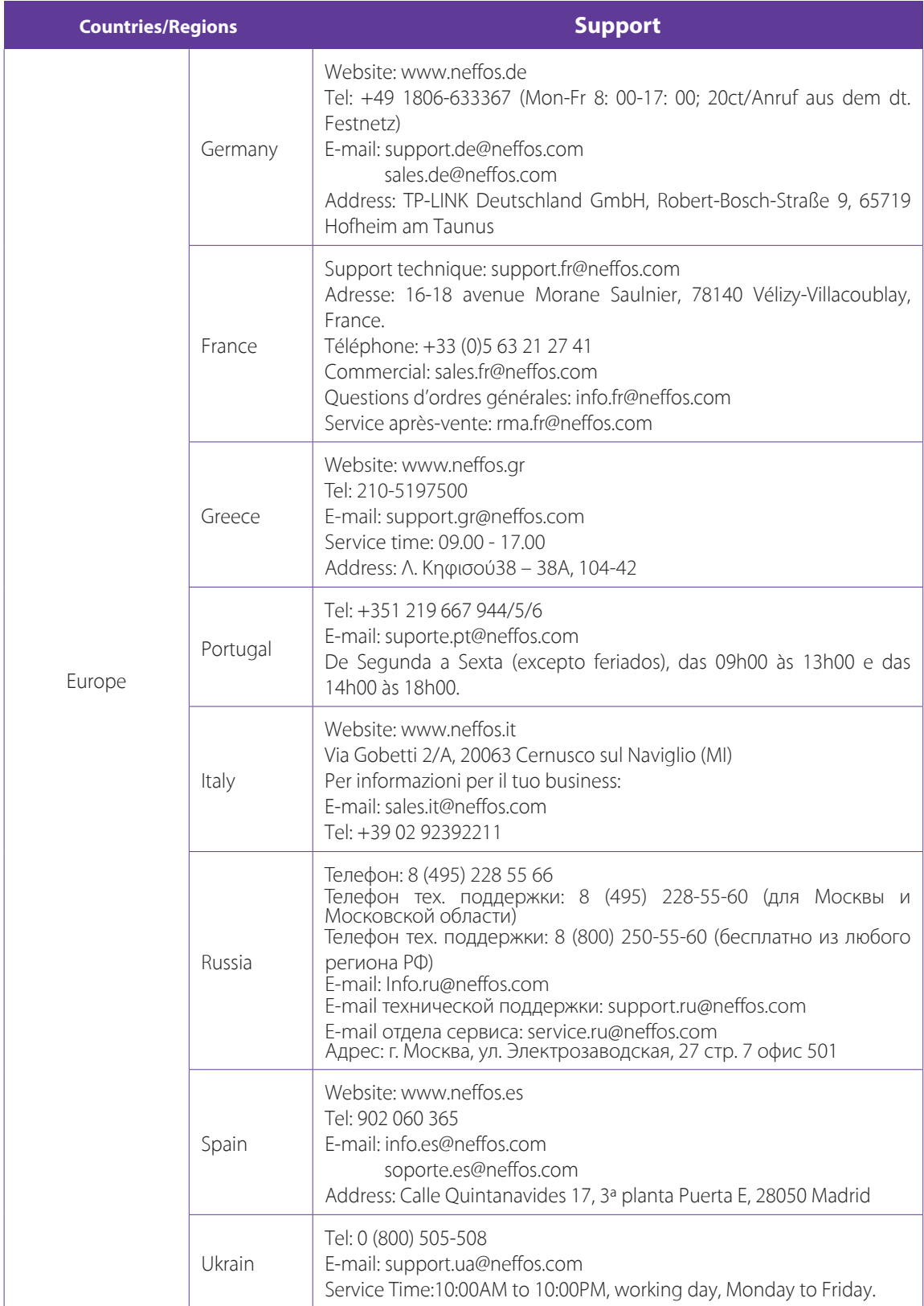

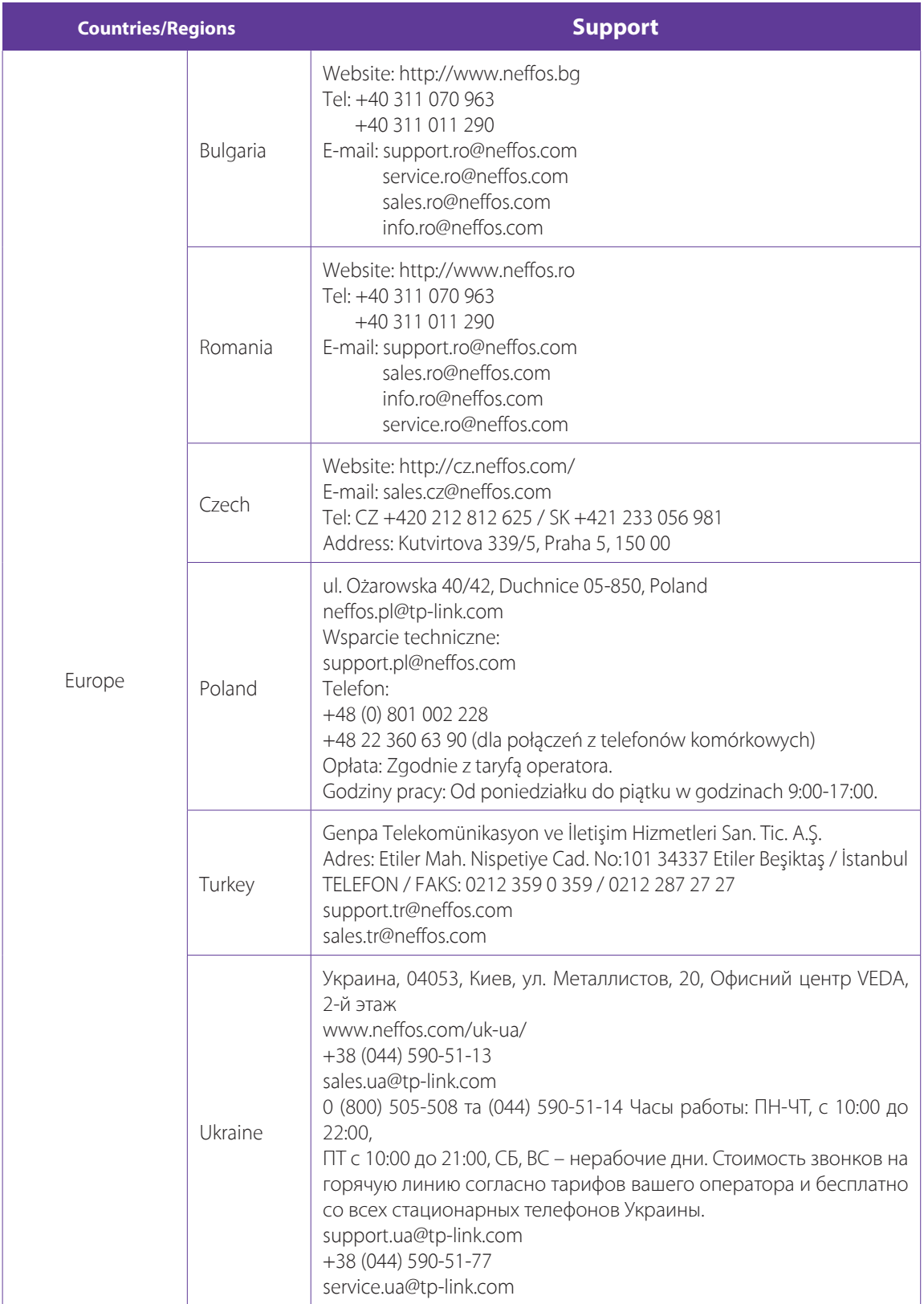

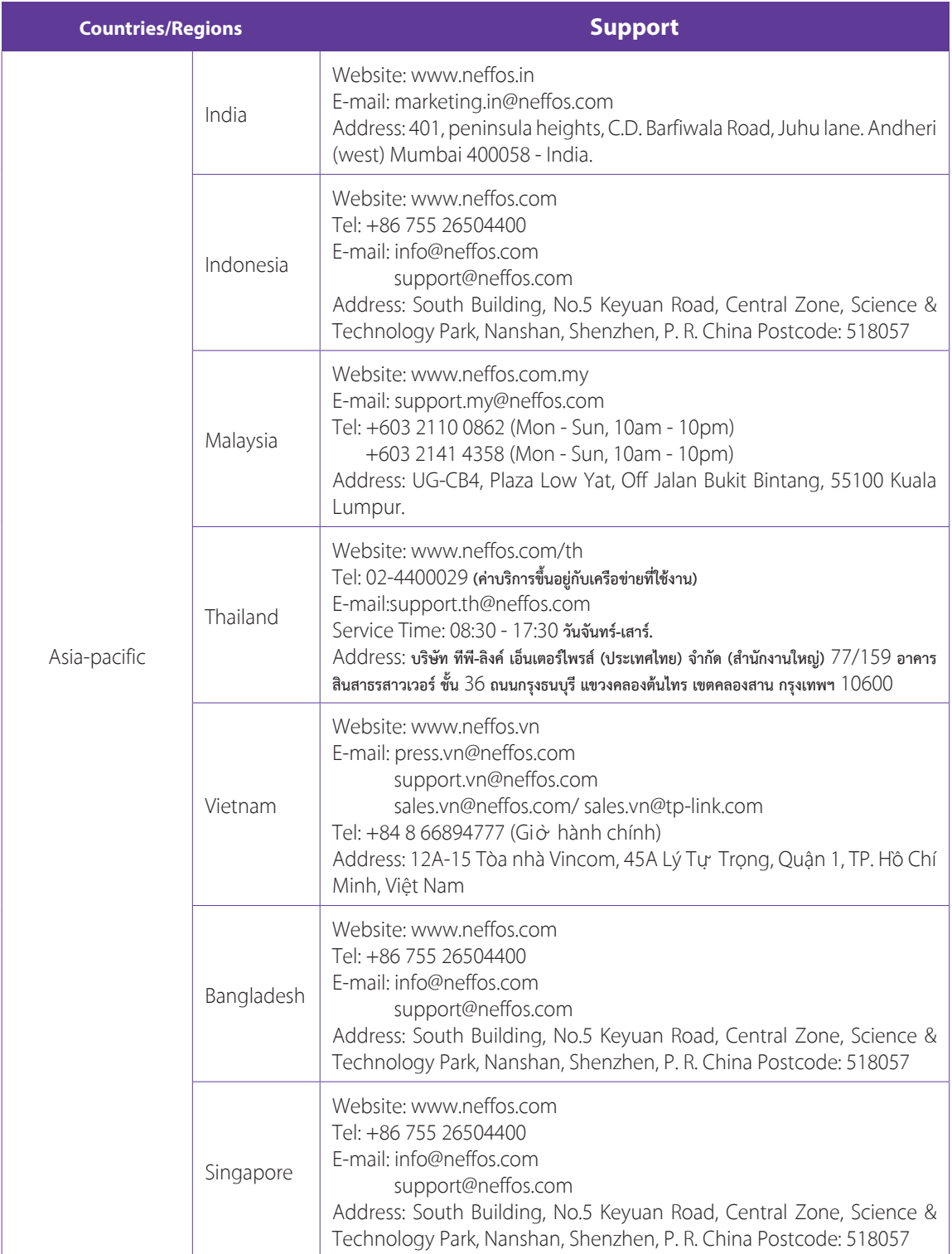

# **Appendix C: Explanation of the symbols on the product label**

The meaning of symbols on the product label is explained below.

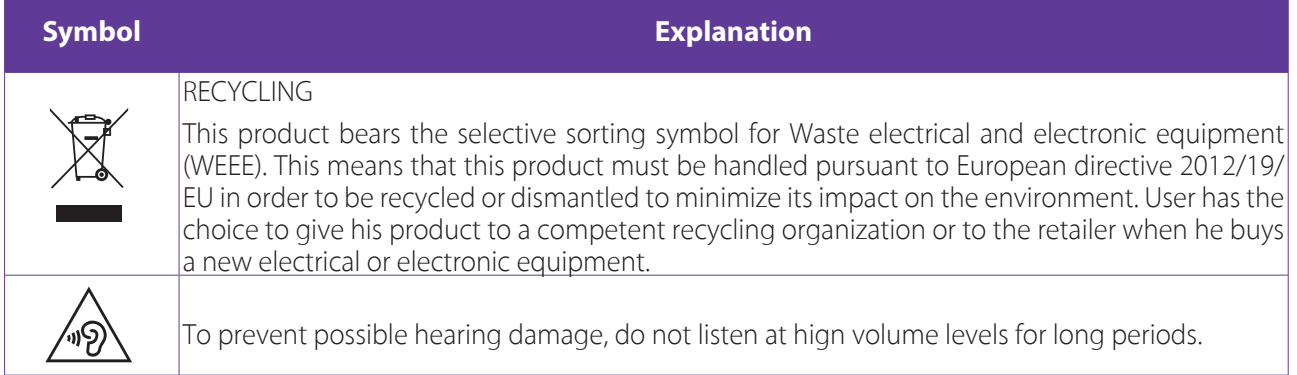

## FCC STATEMENT

This equipment has been tested and found to comply with the limits for a Class B digital device, pursuant to part 15 of the FCC Rules. These limits are designed to provide reasonable protection against harmful interference in a residential installation. This equipment generates, uses and can radiate radio frequency energy and, if not installed and used in accordance with the instructions, may cause harmful interference to radio communications. However, there is no guarantee that interference will not occur in a particular installation. If this equipment does cause harmful interference to radio or television reception, which can be determined by turning the equipment off and on, the user is encouraged to try to correct the interference by one or more of the following measures:

1)Reorient or relocate the receiving antenna.

2)Increase the separation between the equipment and receiver.

3)Connect the equipment into an outlet on a circuit different from that to which the receiver is connected.

4)Consult the dealer or an experienced radio/ TV technician for help.

This device complies with part 15 of the FCC Rules. Operation is subject to the following two conditions: 1)This device may not cause harmful interference.

2)This device must accept any interference received, including interference that may cause undesiredoperation.

Any changes or modifications not expressly approved by the party responsible for compliance could void the user's authority to operate the equipment.

Note: The manufacturer is not responsible for any radio or TV interference caused by unauthorized modifications to this equipment. Such modifications could void the user's authority to operate the equipment.

FCC RF Radiation Exposure Statement

The exposure recommendations for mobile phones use a measurement unit known as the Specific Absorption Rate (SAR). The SAR limit recommended by the ICNIRP for the mobile phones used by the general public is 1.6W/kg averaged over one gram of tissue by IEEE Std 1528 for the head.The highest SAR value for this model phone when tested was 1.048W/kg for head, 1.194W/kg for Body-worn and 1.194W/kg for hotspot.

For limiting the radio waves exposure, it is recommended to reduce the mobile phone call duration or to use a headset. The purpose of those precautions is to take the mobile phone away from the head and the body.For body worn operation, this phone has been tested and meets FCC RF exposure guidelines when used with an accessory that contains no metal and that positions the handset a minimum of 10mm from the body. For hotspot operation, the distance is 10mm. Use of other accessories may not ensure compliance with FCC RFexposure guidelines.

## **COPYRIGHT & TRADEMARKS**

Specifications are subject to change without notice.  $\cap$ GffOS is a registered trademark of TP-Link Technologies Co., Ltd. Other brands and product names are trademarks or registered trademarks of their respective holders.

No part of the specifications may be reproduced in any form or by any means or used to make any derivative such as translation, transformation, or adaptation without permission from TP-Link Technologies Co., Ltd. Copyright © 2017 TP-Link Technologies Co., Ltd. All rights reserved.

Google, Android, Google Play and other marks are trademarks of Google LLC.

The Bluetooth® word mark and logos are registered trademarks owned by Bluetooth SIG, LLC. And any use of such marks by TP-Link Technologies Co., Ltd. is under license.

http://www.neffos.com

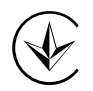

Продукт сертифіковано згідно с правилами системи УкрСЕПРО на відповідність вимогам нормативних документів та вимогам, що передбачені чинними законодавчими актами України.

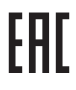

## **Personal information and data security**

The use of some functions or third-party applications on your device could result in your personal information and data being lost or becoming accessible to others. Several measures are recommended to help you protect personal and confidential information.

- Place your device in a safe area to prevent it from unauthorized use.
- Set your device screen to lock and create a password or unlock pattern to open it.
- Periodically back up personal information kept on your USIM card, memory card, or stored in your device memory. If you change to a different device, be sure to move or delete any personal information on your old device.
- If you are worried about viruses when you receive messages or emails from a stranger, you can delete them without opening them.
- If you use your device to browse the Internet, avoid websites that might pose a security risk to avoid theft of your personal information.
- If you use services such as Wi-Fi tether or Bluetooth, set passwords for these services to prevent unauthorized access. When these services are not in use, turn them off.
- Install or upgrade device security software and regularly scan for viruses.
- Be sure to obtain third-party applications from a legitimate source. Downloaded third-party applications should be scanned for viruses.
- Install security software or patches released by Neffos or third-party application providers.
- Some applications require and transmit location information. As a result, a third-party may be able to share your location information.
- Your device may provide detection and diagnostic information to third-party application providers. Third party vendors use this information to improve their products and services.
- If you have concerns about the security of your personal information and data, please contact support@ neffos.com.

## **Legal notice**

Copyright © 2017 TP-Link Technologies Co., Ltd. All rights reserved.

## **Trademarks and permissions**

 $\bigcap$  offos is a registered trademark of TP-Link Technologies Co., Ltd.

Google, Android, Google Play and other marks are trademarks of Google LLC.

The Bluetooth® word mark and logos are registered trademarks owned by Bluetooth SIG, LLC. and any use of such marks by TP-Link Technologies Co., Ltd. is under license.

Other trademarks, product, service and company names mentioned may be the property of their respective owners.

### **Third-Party software statement**

Neffos does not own the intellectual property of the third-party software and applications that are delivered with this product. Therefore, Neffos will not provide any warranty of any kind for third party software and applications. Neither will Neffos provide support to customers who use third-party software and applications, nor be responsible or liable for the functions or performance of third-party software and applications.

Third-party software and applications services may be interrupted or terminated at any time, and Neffos does not guarantee the availability of any content or service. Third-party service providers provide content and services through network or transmission tools outside of the control of Neffos. To the greatest extent permitted by applicable law, it is explicitly stated that Neffos shall not compensate or be liable for services provided by third-party service providers, or the interruption or termination of third-party contents or services. Neffos shall not be responsible for the legality, quality, or any other aspects of any software installed on this product, or for any uploaded or downloaded third-party works in any form, including but not limited to texts, images, videos, or software etc. Customers shall bear the risk for any and all effects, including incompatibility between the software and this product, which result from installing software or uploading or downloading the third-party works.

This product is based on the open-source Android platform. Neffos has made necessary changes to the platform.

Therefore, this product may not support all the functions that are supported by the standard Android platform or may be incompatible with third-party software. Neffos does not provide any warranty or representation in connect with any such compatibility and expressly excludes all liability in connection with such matters.

## **DISCLAIMER**

ALL CONTENTS OF THIS MANUAL ARE PROVIDED "AS IS". EXCEPT AS REQUIRED BY APPLICABLE LAWS, NO WARRANTIES OF ANY KIND, EITHER EXPRESS OR IMPLIED, INCLUDING BUT NOT LIMITED TO, THE IMPLIED WARRANTIES OF MERCHANTABILITY AND FITNESS FOR A PARTICULAR PURPOSE, ARE MADE IN RELATION TO THE ACCURACY, RELIABILITY OR CONTENTS OF THIS MANUAL.

TO THE MAXIMUM EXTENT PERMITTED BY APPLICABLE LAW, IN NO EVENT SHALL NEFFOS BE LIABLE FOR ANY SPECIAL, INCIDENTAL, INDIRECT, OR CONSEQUENTIAL DAMAGES, OR LOSS OF PROFITS, BUSINESS, REVENUE, DATA, GOODWILL SAVINGS OR ANTICIPATED SAVINGS REGARDLESS OF WHETHER SUCH LOSSES ARE FORSEEABLE OR NOT.

THE MAXIMUM LIABILITY (THIS LIMITATION SHALL NOT APPLY TO LIABILITY FOR PERSONAL INJURY TO THE EXTENT APPLICABLE LAW PROHIBITS SUCH A LIMITATION) OF NEFFOS ARISING FROM THE USE OF THE PRODUCT DESCRIBED IN THIS MANUAL SHALL BE LIMITED TO THE AMOUNT PAID BY CUSTOMERS FOR THE PURCHASE OF THIS PRODUCT.

## **Privacy policy**

To better understand how we protect your personal information, please see the privacy policy at www.neffos. com.

## **Safety information**

This section contains important information about the operation of your device. It also contains information about how to use the device safely. Read this information carefully before using your device.

## **Electronic device**

Do not use your device if using the device is prohibited. Do not use the device if doing so causes danger or interference with other electronic devices.

### **Interference with medical equipment**

- Follow rules and regulations set forth by hospitals and health care facilities. Do not use your device where prohibited.
- Some wireless devices may affect the performance of hearing aids or pacemakers. Consult your service provider for more information.
- Avoid using your device within a 15 cm range of a pacemaker if possible, as your device can interfere with the pacemaker. To minimize possible interference with a pacemaker, use your device only on the side of your body that is opposite the pacemaker.
- If you use medical equipment, contact the equipment manufacturer before using your device to determine whether or not the equipment will be affected by radio frequencies emitted by the device.
- Do not use your device near devices or apparatuses that emit radio frequencies, such as sound systems or radio towers Radio frequencies may cause your device to malfunction.
- Do not use your device near devices or apparatuses that emit radio frequencies, such as sound systems or radio towers. Radio frequencies may cause your device to malfunction.
- Electronic devices in your car may malfunction, due to radio interference from your device. Contact the manufacturer for more information.

### **Protecting your hearing when using a headset**

- $\cdot$   $\sqrt{2}$  To prevent possible hearing damage, do not listen at high volume levels for long periods.
- Using a headset at high volumes may damage your hearing. To reduce this risk, lower the headset volume to a safe and comfortable level.
- Exposure to high volumes while driving may cause distraction and increase your risk of an accident.
- Do not use a headset while driving or riding. Doing so may distract your attention and cause an accident, or may be illegal depending on your region.

### **Areas with flammables and explosives**

- Turn off your device in potentially explosive environments instead of removing the battery. Always comply with regulations, instructions and signs in potentially explosive environments.
- Do not use your device at refueling points (petrol stations), near fuels or chemicals, or in blasting areas.
- Do not store or carry flammable liquids, gases, or explosive materials in the same compartment as the device, its parts, or accessories.

## **Traffic security**

- Observe local laws and regulations while using the device. To reduce the risk of accidents, do not use your wireless device while driving.
- Concentrate on driving. Your first responsibility is to drive safely.
- Do not hold the device while driving. Use hands-free accessories.
- When you must make or answer a call, pull of the road safely and park the vehicle first.
- RF signals may affect the electronic systems of motor vehicles. For more information, consult the vehicle manufacturer.
- Do not place the device over the air bag or in the air bag deployment area in a motor vehicle. Doing so may hurt you because of the strong force when the air bag inflates.
- On an aircraft, using electronic devices can interfere with the aircraft's electronic navigational instruments. Make sure the device is turned off during takeoff and landing. After takeoff, you can use the device in flight mode if allowed by aircraft personnel.

## **Operating environment**

- Do not expose the device to heavy smoke or fumes. Doing so may damage the outside of the device or cause it to malfunction.
- Do not use or store your device in areas with high concentrations of dust or airborne materials. Dust or foreign materials can cause your device to malfunction and may result in fire or electric shock.
- Do not use your device during thunderstorms to protect your device against any danger caused by lightning.
- Avoid exposing your device and battery to very cold or very hot temperatures. Extreme temperatures can damage the device and reduce the charging capacity and life of your device and battery.
- Prevent the battery from coming into contact with metal objects, as this can create a connection between the + and – terminals of your battery and lead to temporary or permanent battery damage.
- Do not expose your device to direct sunlight (such as on a car dashboard) for prolonged periods.
- To protect your device or accessories from fire or electrical shock hazards, avoid rain and moisture.
- Keep the device away from sources of heat and fire, such as a heater, microwave oven, stove, water heater, radiator, or candle.
- Do not place sharp metal objects, such as pins, near the earpiece or speaker. The earpiece may attract these objects and result in injury.
- Prevent the multipurpose jack and the small end of the charger from contact with conductive materials, such as liquids, dust, metal powders, and pencil leads. Conductive materials may cause a short circuit or corrosion of the terminals, which may result in an explosion or fire.
- Stop using your device or applications for a while if the device is overheated. If skin is exposed to an overheated device for an extended period, low temperature burn symptoms, such as red spots and darker pigmentation, may occur.
- Do not touch the device's antenna. Otherwise, communication quality may be reduced.
- Do not allow children or pets to bite or suck the device or accessories. Doing so may result in damage or explosion.
- Observe local laws and regulations, and respect the privacy and legal rights of others.
- Do not use your device's camera flash directly in the eyes of people or pets. Otherwise temporary loss of vision or damage to the eyes may occur.
- While using your device, leave some lights on in the room and do not hold the screen too close to your eyes.

## **Child's safety**

• Comply with all precautions with regard to child's safety. Letting children play with the device or its accessories may be dangerous. The device includes detachable parts that may present a choking hazard. Keep away from children.

• The device and its accessories are not intended for use by children. Children should only use the device with adult supervision.

### **Accessories**

- Using an unapproved or incompatible power adapter, charger or battery may cause fire, explosion or other hazards.
- Use manufacturer-approved batteries, chargers, accessories, and supplies
- Using generic batteries or chargers may shorten the life of your device or cause the device to malfunction. They may also cause a fire or cause the battery to explode.
- TP-LINK cannot be responsible for the user's safety when using accessories or supplies that are not approved by TP-LINK.

## **Charger safety**

- For pluggable devices, the socket-outlet shall be installed near the devices and shall be easily accessible.
- Unplug the charger from electrical outlets and the device when not in use.
- Do not drop or cause an impact to the charger.
- Do not use damaged power cords or plugs, or loose electrical sockets. Unsecured connections can cause electric shock or fire.
- Never use a damaged charger or battery.
- Do not touch the device or the charger with wet hands. Doing so may lead to short circuits, malfunctions, or electric shocks.
- If your charger has been exposed to water, other liquids, or excessive moisture, take it to an authorized service center for inspection.
- Ensure that the charger meets the requirements of Clause 2.5 in IEC60950-1/EN60950-1 and has been tested and approved according to national or local standards.
- Connect the device only to products with the USB-IF logo or with USB-IF compliance program completion.
- Do not bend or damage the power cord. Doing so may cause electric shock or fire.
- Do not use your device while it is charging or touch your device with wet hands. Doing so may cause electric shock.
- Do not short-circuit the charger or the device. Doing so may cause electric shock or fire, or the battery may malfunction or explode.

## **Battery safety**

- Do not connect battery poles with conductors, such as keys, jewelry, or other metal materials. Doing so may short-circuit the battery and cause injuries or burns.
- Keep the battery away from excessive heat and direct sunlight. Do not place it on or in heating devices, such as microwave ovens, stoves, or radiators. Batteries may explode if overheated.
- Do not attempt to modify or remanufacture the battery, insert foreign objects into it, or immerse or expose it to water or other liquids. Doing so may lead to fire, explosion, or other hazards.
- If the battery leaks, ensure that the electrolyte does not make direct contact with your skins or eyes. If the electrolyte touches your skins or splashes into your eyes, immediately flush with clean water and consult a doctor.
- In case of battery deformation, color change, or overheating while charging or storing, immediately stop using the device and remove the battery. Continued use may lead to battery leakage, fire, or explosion.
- Do not put batteries in fire as they may explode. Damaged batteries may also explode.
- Dispose of used batteries in accordance with local regulations. Improper battery use may lead to fire, explosion, or other hazards.
- Do not bite or suck the device or the battery. Doing so may damage the device or result in an explosion or fire.
- Do not smash or pierce the battery, or expose it to high external pressure. Doing so may lead to a short circuit or overheating.
- Do not drop the device or battery. If the device or battery is dropped, especially on a hard surface, and may be damaged.
- If the device standby time shortens significantly, replace the battery.
- Do not handle a damaged or leaking Lithium Ion (Li-Ion) battery. For safe disposal of your Li-Ion battery, contact your nearest authorized service center.
- If you notice strange smells or sounds coming from your device or the battery, or if you see smoke or liquids leaking from the device or battery, stop using the device immediately and take it to a TP-LINK Service Centre. Failure to do so may result in fire or explosion.

#### **CAUTION**

#### **RISK OF EXPLOSION IF BATTERY IS REPLACED BY AN INCORRECT TYPE.DISPOSE OF USED BATTERIES ACCORDING TO THE INSTRUCTIONS.**

### **Cleaning and maintenance**

- Keep the device and accessories dry. Do not attempt to dry it with an external heat source, such as a microwave oven or hair dryer. Do not turn on your device if it is wet. If your device is already on, turn it off and remove the battery immediately (if the device will not turn off or you cannot remove the battery, leave it as-is). Then, dry the device with a towel and take it to a service canter.
- Do not expose your device or accessories to extreme heat or cold. These environments may interfere with proper function and may lead to fire or explosion.
- Avoid collision, which may lead to device malfunctions, overheating, fire, or explosion.
- Before you clean or maintain the device, stop using it, stop all applications, and disconnect all cables connected to it.
- Do not use any chemical detergent, powder, or other chemical agents (such as alcohol and benzene) to clean the device or accessories. These substances may cause damage to parts or present a fire hazard. Use a clean, soft, and dry cloth to clean the device and accessories.
- Do not store your device near magnetic fields for extended periods of time. Your device may malfunction or the battery may discharge from exposure to magnetic fields. Magnetic stripe cards, including credit cards, phone cards, passbooks, and boarding passes, may be damaged by magnetic fields.
- Do not use your device with the back cover removed. The battery may fall out of the device, which may result in damage or malfunction.
- Do not dismantle or remanufacture the device and its accessories. This voids the warranty and releases the manufacturer from liability for damage. In case of damage, contact an authorized service center for assistance or repair.
- If the device screen is broken in a collision, immediately stop using the device. Do not touch or attempt to remove the broken parts. Promptly contact an authorized service center.
- Do not store your device with metal objects, such as coins, keys, and necklaces. Your device may be scratched or may malfunction. If the battery terminals come into contact with metal objects, this may cause a fire.

### **Emergency calls**

The availability of emergency calls is subject to your cellular network quality, service provider policy, and local laws and regulations. Never rely solely on your device for critical communications like medical emergencies.

#### **Environmental protection**

- The device and its accessories (if included), such as the power adapter, headset, and battery should not be disposed of with household garbage.
- Disposal of the device and its accessories is subject to local regulations. Support proper collection and recycling.

### **Disposal and recycling information**

 $\mathbb X$  This marking on the product, accessories or literature indicates that the product and its electronic accessories (e.g. charger, batteries, headset, USB cable) should not be disposed of with other household waste.

To prevent possible harm to the environment or human health from uncontrolled waste disposal, please separate these items from other types of waste and recycle them responsibly to promote the sustainable reuse of material resources.

Household users should contact either the retailer where they purchased this product, or their local government office, for details of where and how they can take these items for environmentally safe recycling.

Business users should contact their supplier and check the terms and conditions of the purchase contract. This product and its electronic accessories should not be mixed with other commercial wastes for disposal.

This product is RoHS compliant.

### **EU regulatory conformance.**

### **Body worn operation**

The device complies with RF specifications when used near your ear or at a distance of 5mm from your body. Ensure that the device accessories, such as a device case and device holster, are not composed of metal components. Keep the device away from your body to meet the distance requirement.

Certification information (SAR)

This device meets guidelines for exposure to radio waves. Your device is a low-power radio transmitter and receiver. As recommended by international guidelines, the device is designed not to exceed the limits for exposure to radio waves. These guidelines were developed by the International Commission on Non-Ionizing Radiation Protection (ICNIRP), an independent scientific organization, and include safety measures designed to ensure the safety of all users, regardless of age and health.

The Specific Absorption Rate (SAR) is the unit of measurement for the amount of radio frequency energy absorbed by the body when using a device. The SAR value is determined at the highest certified power level in laboratory conditions, but the actual SAR level during operation can be well below the value. This is because the device is designed to use the minimum power required to reach the network.

The SAR limit adopted by Europe is 2.0 W/kg averaged over 10 grams of tissue, and the highest SAR value for this device complies with this limit.

The highest SAR value reported for this device type when tested at the ear is 0.42 W/kg, and when properly worn on the body is 1.57 W/kg.

## **Operating Frequency(transmit power):**

Operating Frequency:

GSM900 : Tx 880~915, Rx 925~960 ,Power Class: Class 4 GSM1800 : Tx 1710~1785, Rx 1805~1880, Power Class: Class 1 WCDMA Band I: Tx 1920~1980, Rx 2110~2170, Power Class: Class 3 WCDMA Band VIII : Tx 880~915, Rx 925~960 , Power Class: Class 3 LTE Band 1: Tx 1920~1980, Rx 2110~2170, Power Class: Class 3 LTE Band 3: Tx 1710~1785, Rx 1805~1880, Power Class: Class 3 LTE Band 7: Tx 2500~2570, Rx 2620~2690, Power Class: Class 3 LTE Band8: Tx 880~915, Rx 925~960, Power Class: Class 3 LTE Band20: Tx 832~862, Rx 791~821, Power Class: Class 3 WLAN 802.11 a/b/g/n: 2412~2472, Power Class: Class 1; 5180~5240 , Power Class: Class 1; 5745~5825 , Power Class: Class 1 Bluetooth: 2402~2480 ,Power Class: Class 1 Bluetooth(BLE): 2402~2480 ,Power Class: Class 2

## **Declaration of conformity:**

TP-Link hereby declares that the device is incompliance with the essential requirements and other relevant provisions of directives 2014/53/EU and 2011/65/EU.

The original EU declaration of conformity may be found at http://www.neffos.com/en/ce. The following marking is included in the product:

 $C \in$ 

This device may be operated in all member states of the EU. Observe national and local regulations where the device is used.

This device may be restricted for use, depending on the local network.

## **Restrictions or Requirements in following countries:**

Operations in the 5.15-5.25 GHz band are restricted to indoor usage only.

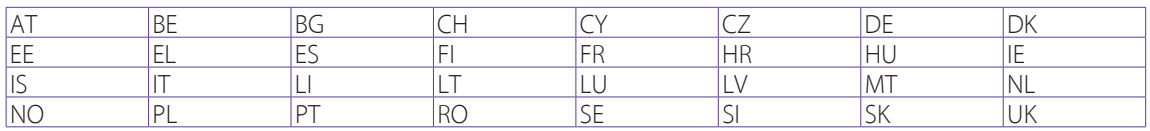

# **Declaration of Conformity**

We, TP-LINK TECHNOLOGIES CO., LTD.,

Address: Building 24-1F/3F/4F/5F, 28-1F/2F/3F/4F Science and Technology Park, Shennan Road, Nanshan District,

Shenzhen City, Guangdong Province, P.R. China

Declare under our own responsibility that the product:

Model: TP910A

**Intended use:** Neffos C7 FDD-LTE Smartphone

**Hardware Version:** 1.0

**Software Version:** TP910Rxxxx

**Accessories or Components:** battery, charger, data cable

This product is in conformity with the following standards and/or other normative documents:

**1. Health**

EN 62209-1:2006, EN 62209-2:2010, EN 50566:2013,EN 62479:2010,EN 50360:2001+A1:2012;

**2. Safety**

EN60950-1:2006 + A11:2009 + A1:2010 + A12:2011 + A2 2013; EN 50332-1:2013, EN 50332-2:2013;

**3. Electromagnetic compatibility** EN 301 489-1 DraftV2.2.0, EN 301 489-17 DraftV3.2.0, Draft EN 301 489-52 V1.1.0, EN 55024: 2010+A1:2015; Draft EN 301 489-19 V2.1.0, EN 55032: 2015+AC:2016-07, EN 55020: 2007+A11:2011;

**4. Radio frequency spectrum usage**

EN 301 511 V12.5.1, EN 301 908-13 V11.1.1, EN 303 413 V1.1.1, EN 301 893 V2.1.1; EN 301 908-1 V11.1.1, EN 301 908-2 V11.1.1, EN 300 328 V2.1.1, EN300440 v2.1.1,Draft EN303 345 V1.1.7;

We hereby declare that the above named product is in conformance to all the essential requirements of the Directives:

#### **RE Directive (2014/53/EU).**

All the reports of the applied standards have the Positive Opinion of Notified Body:

**ACB (Notified Body No.1588, ACTB number: ATCB021113), 6731 Whittier Avenue, Suite C110 McLean, VA** 

**22101, U.S.A**

# CE Identification mark:

The technical documentation relevant to the above equipment will be held at:

TP-LINK TECHNOLOGIES CO., LTD.

Building 24-1F/3F/4F/5F, 28-1F/2F/3F/4F Science and Technology Park, Shennan Road, Nanshan District, Shenzhen

City, Guangdong Province, P.R. China

Authorized Person:

Huang Jing Regulatory Compliance Manager